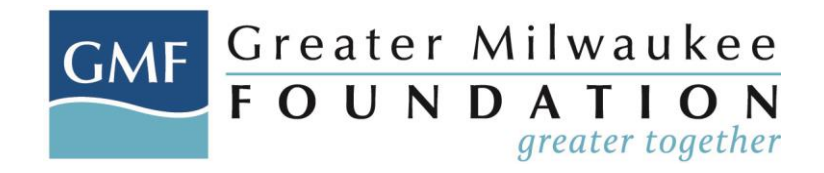

## **INSTRUCTIONS FOR COMPLETING PROJECT BUDGET IN APPLICATION**

#### *Entering Budget Information*

1. Within the grant application, select "Edit", if you are not already in edit mode

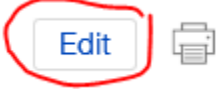

- 2. Select "Project Budget" from the "Table of Contents"
- 3. Enter the project budget period in the "Budget Period" field (i.e. 01/01/2020 12/31/2020)

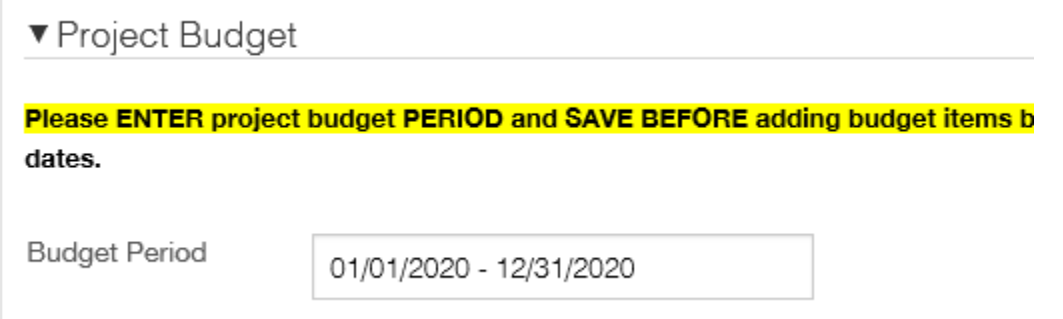

- 4. Select "Save" at the bottom of the page before continuing to enter the budget details
- 5. Click on "Draft Requests" in the left menu, if your application disappears from the screen
- 6. Select "Edit"
- 7. Select "Project Budget" from the "Table of Contents"
- 8. Click on plus sign on the right of the "Earned/Contributed Income" budget item

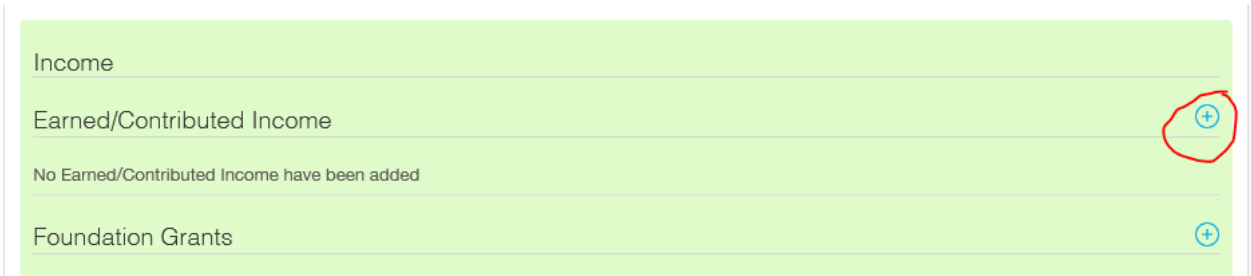

- 9. Enter the "Budget Period", if this does not populate (i.e. 01/01/2020 12/31/2020)
- 10. Enter the "Start Date" (i.e. 1/1/2020)
- 11. Enter the "End date" (i.e. 12/31/2020)

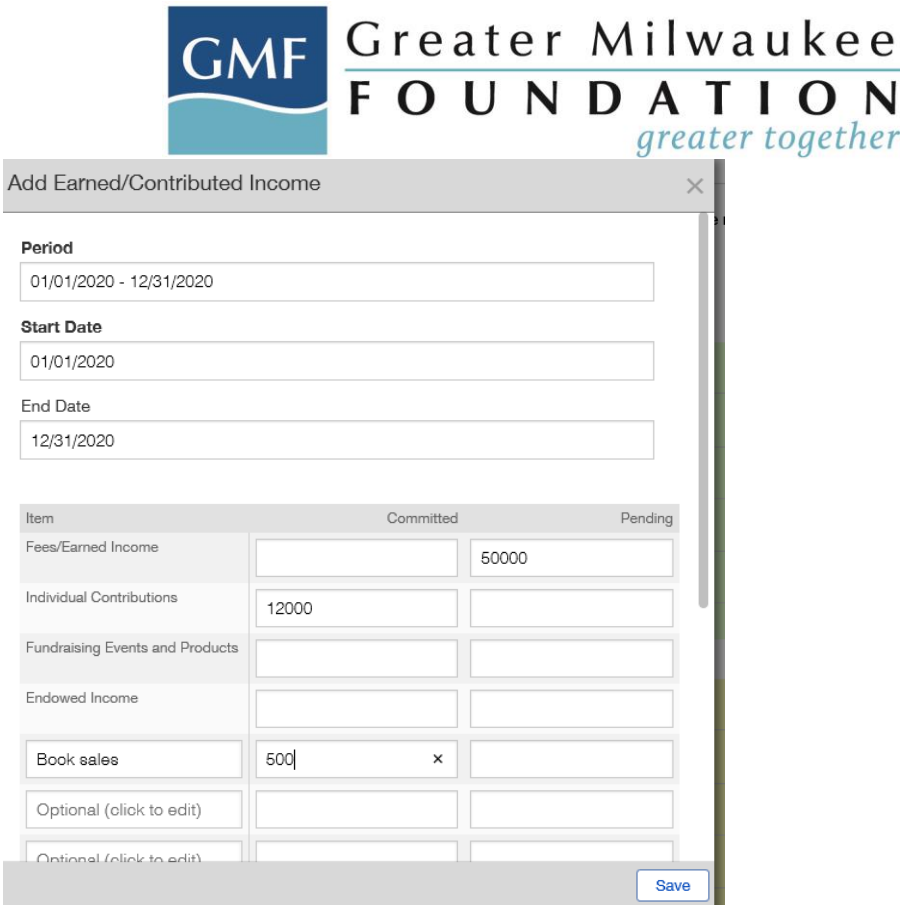

- 12. Enter any extra income items that are related to your project in each of the "Optional (click to edit)" fields (i.e. book sales)
- 13. Enter all funds that you expect to receive in the "Committed" field
- 14. Enter all funds that you anticipate receiving but have not been confirmed in the "Pending" field
- 15. Select "Save"
- 16. Budget will populate the information you have provided like below:

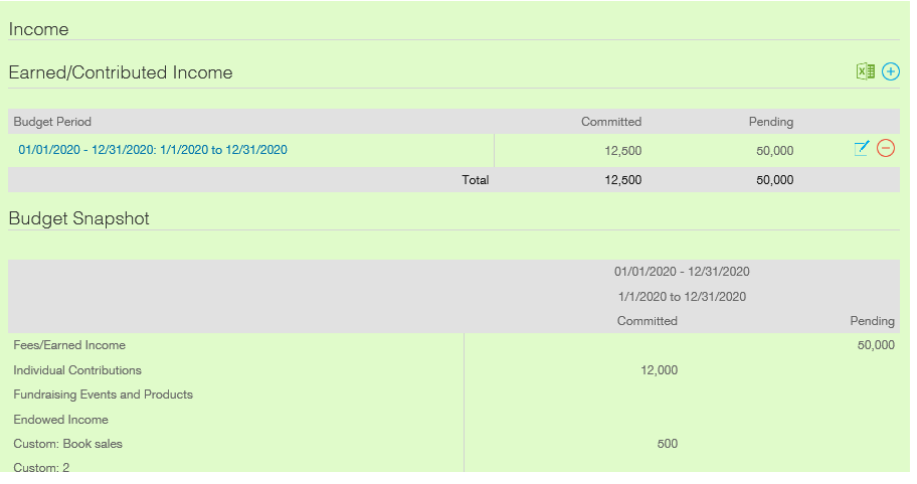

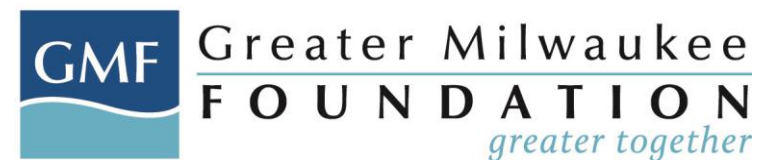

- 17. Repeat steps 8 18 to enter Foundation Grants (all funds received, or you anticipate receiving from various foundations including the Greater Milwaukee Foundation, and it's supporting organizations [i.e. West Bend Community Foundation, Bucyrus, etc.]) in the "Committed" or "Pending" columns
- 18. The amount that you are requesting from the Foundation or Supporting Organization should be entered in the "Application Amount Requested" "Pending" field

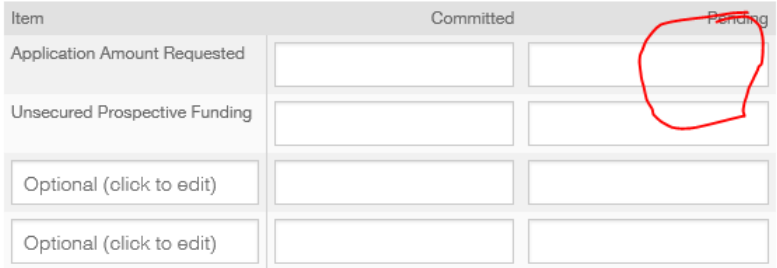

- 19. List other foundation amounts in the "Optional (Click to Edit)" line item and enter their amounts in the "Committed" or "Pending" columns (i.e. funds expected to be received from the Knights Foundation should be entered in the "Committed" column if confirmed, or "Pending" if you are seeking but have not received confirmation from them)
- 20. Click "Save"
- 21. Repeat steps 8 18 to enter Expenses
- 22. Enter additional expense items in the "Optional (Click to Edit)" line
- 23. Click "Save"

## *Editing Budget Information*

In the case you need to make a change to your budget:

1. Click on the "Edit" icon (pencil and note)

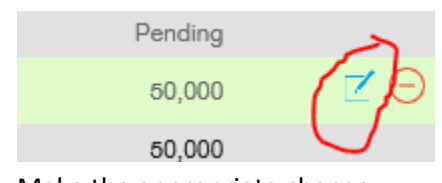

- 2. Make the appropriate change
- 3. Click "Save"

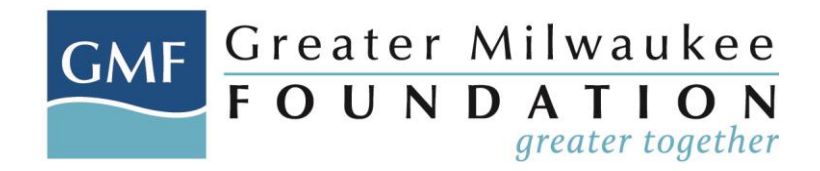

## *Multi-Year Budgets*

1. Within the grant application, select "Edit", if you are not already in edit mode

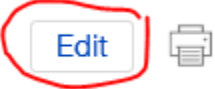

- 2. Select "Project Budget" from the "Table of Contents"
- 3. Enter the project budget period for the full time period of the project in the "Budget Period" field (i.e. 01/01/2020 – 12/31/2022)

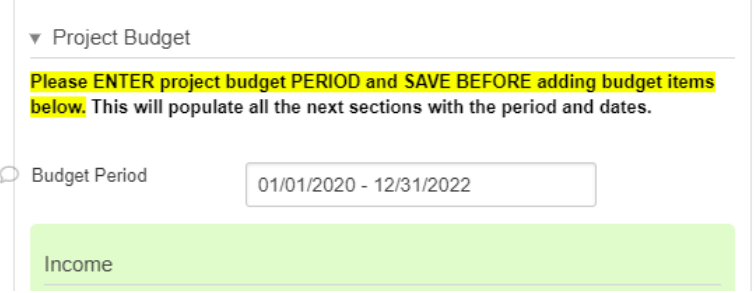

- 4. Select "Save" at the bottom of the page before continuing to enter the budget details
- 5. Click on "Draft Requests" in the left menu, if your application disappears from the screen
- 6. Select "Edit"
- 7. Select "Project Budget" from the "Table of Contents"
- 8. Click on plus sign on the right of the "Earned/Contributed Income" budget item

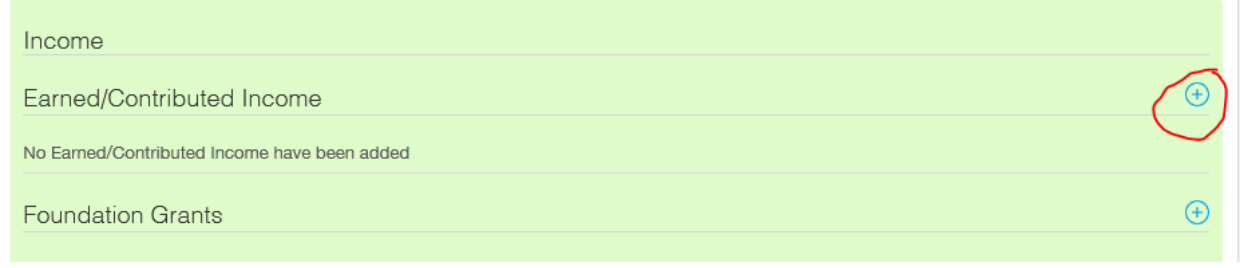

- 9. Enter the "Budget Period", if this does not populate (i.e. Year 1)
- 10. Enter the "Start Date" (i.e. 1/1/2020)
- 11. Enter the "End date" (i.e. 12/31/2020)

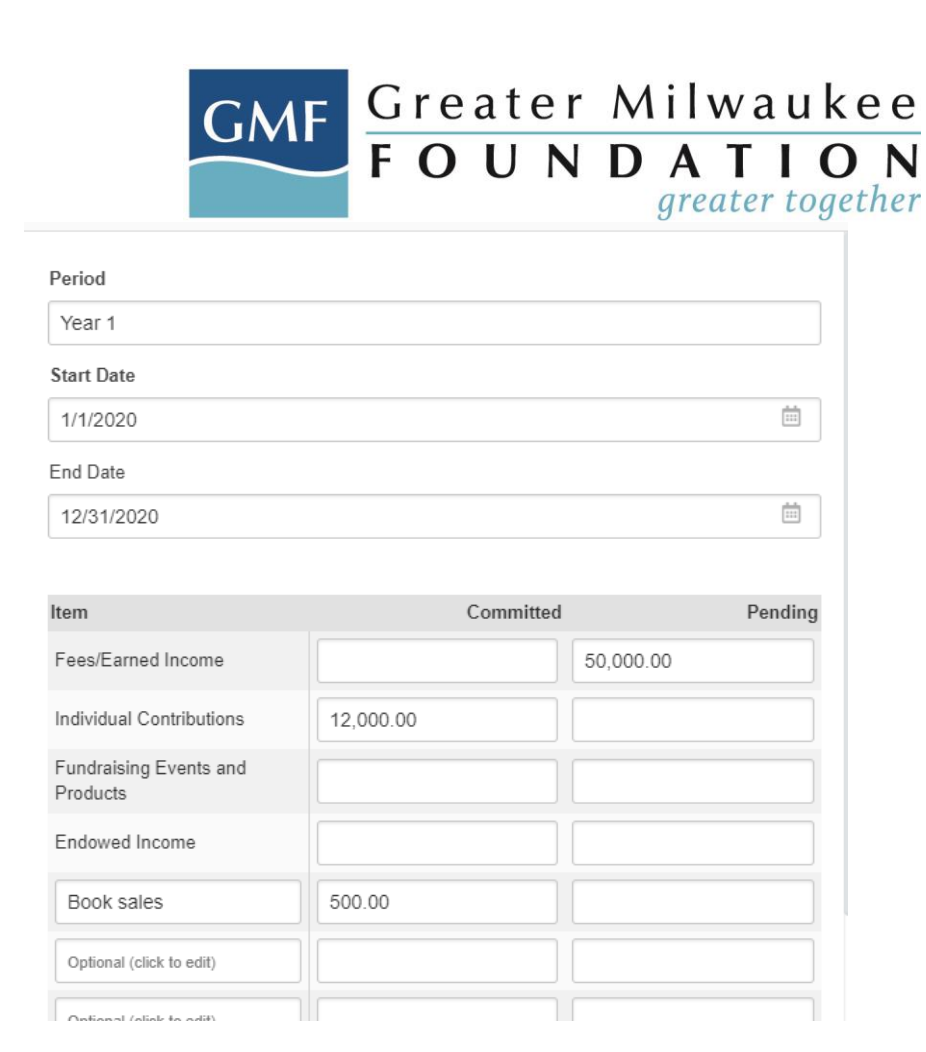

- 12. Enter any extra income items that are related to your project in each of the "Optional (click to edit)" fields (i.e. book sales)
- 13. Enter all funds that you expect to receive in the "Committed" field
- 14. Enter all funds that you anticipate receiving but have not been confirmed in the "Pending" field
- 15. Select "Save"
- 16. To add the  $2^{nd}$  year of your budget, select the plus (+) symbol in the "Earned/Contributed Income" field

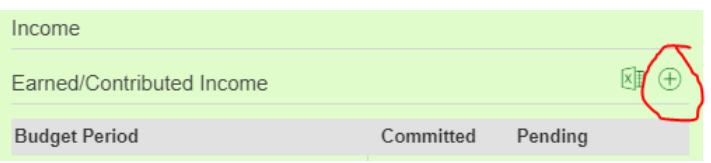

- 17. Type in the new budget period (i.e. Year 2)
- 18. Enter the "Start Date" (i.e. 01/01/2021)
- 19. Enter the "End date" (i.e. 12/31/2021)

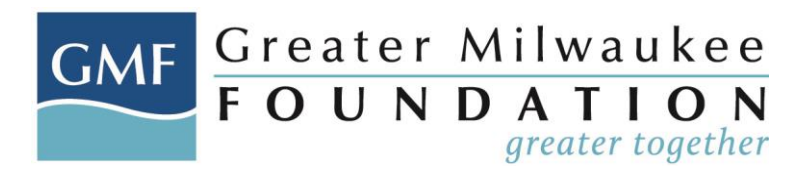

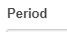

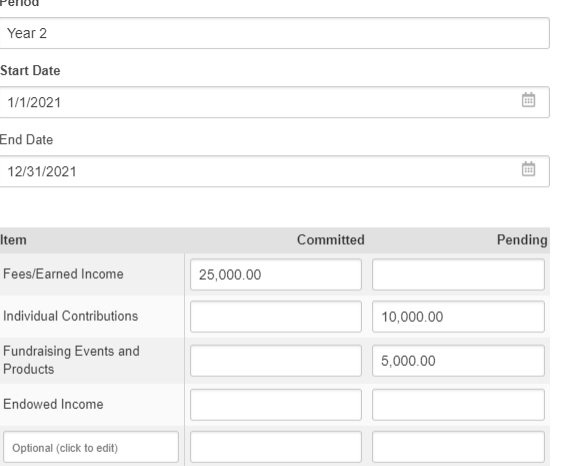

Optional (click to edit) Optional (click to edit)

Optional (click to edit)

20. Repeat steps 8 – 19 to enter Foundation Grants (all funds received, or you anticipate receiving from various foundations including the Greater Milwaukee Foundation, and it's supporting organizations [i.e. West Bend Community Foundation, Bucyrus, etc.]) in the "Committed" or "Pending" columns

# 21. Repeat steps 8 – 20 for the expenses Year 1 expenses:

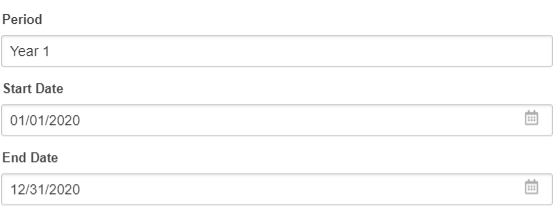

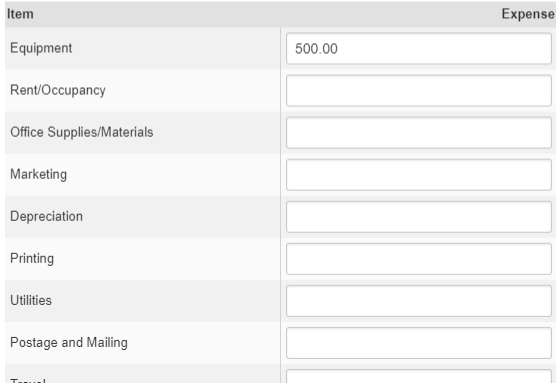

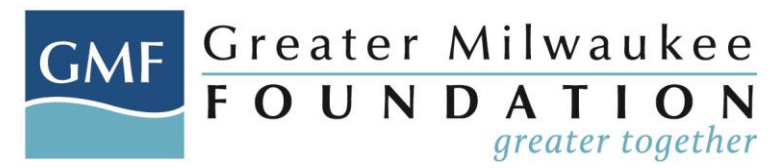

#### Year 2 expenses:

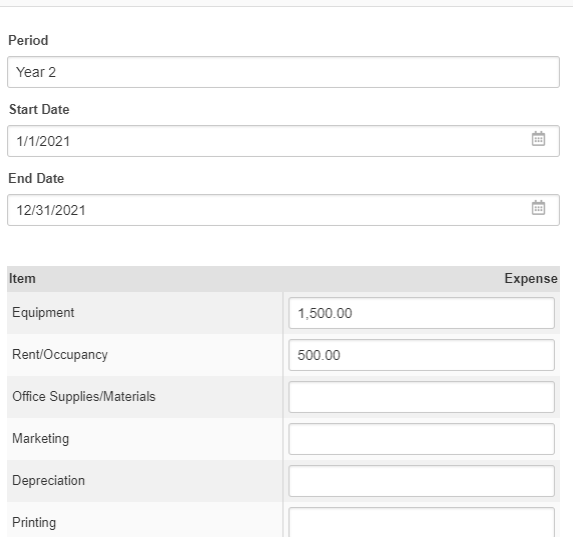

- 24. Click "Save"
- 25. Budget should look like this when complete (please note that not all 3 years are visible in the Budget Snapshot for the Income section in this image):

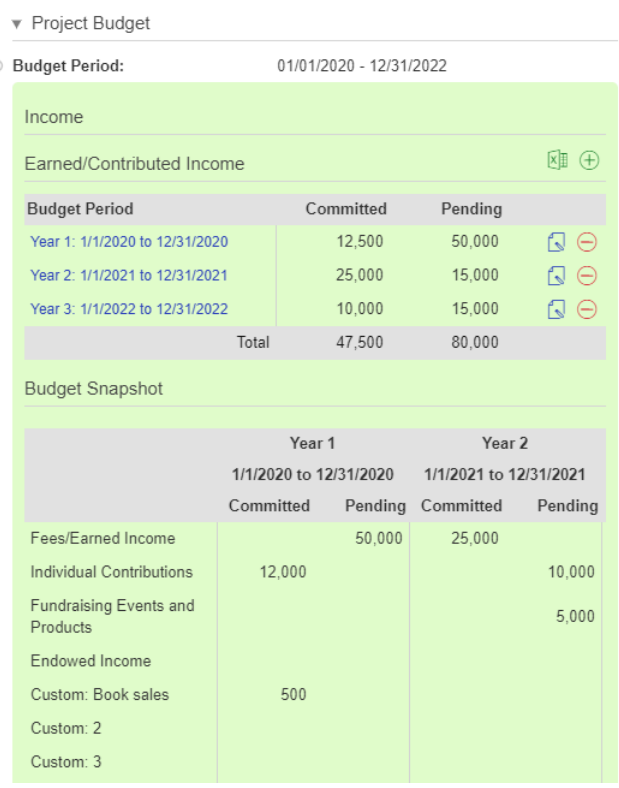

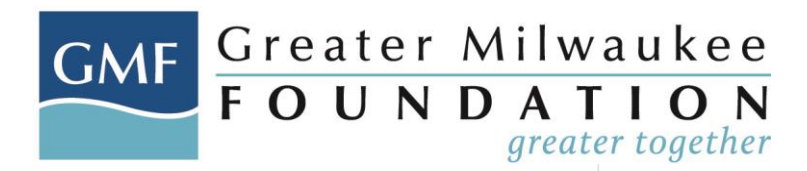

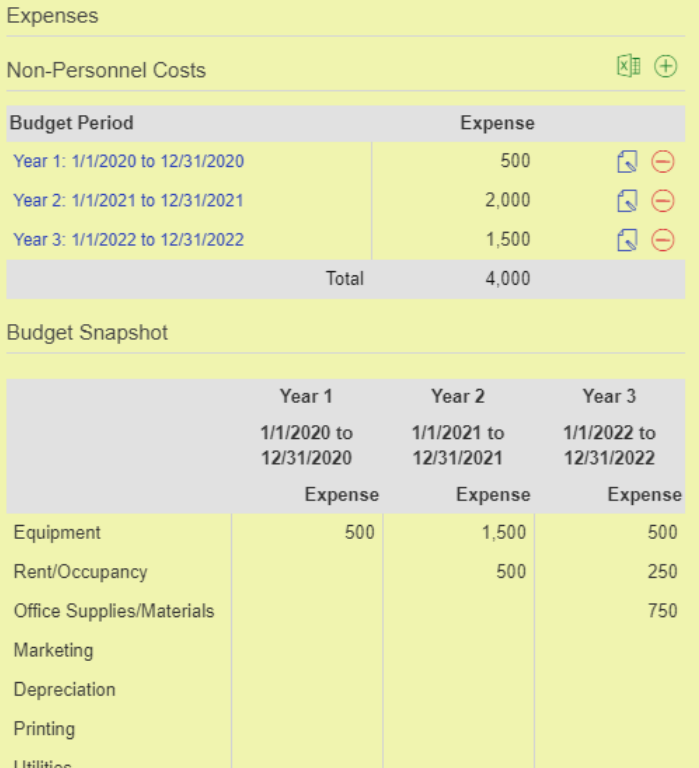